Optical Thin Film Software ALL IN A NEW LIGHT

## **OTF Studio**

インストールの手順

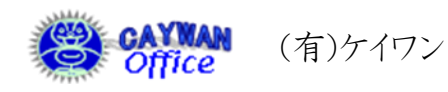

〒444-0806 愛知県岡崎市緑丘 2 丁目 3 番地 3 電話:090-8321-7341, FAX:0564-54-5830 URL: http://www.caywan.com/ E-Mail: y-onizaki@caywan.com

[お問い合わせは E-Mail でお願いします]

ソフトをインストールする PC の台数に制限はありません。ただし、USB Key を差し込んだ PC のみ 稼動可能です。設計データは使用した PC に保存されます。

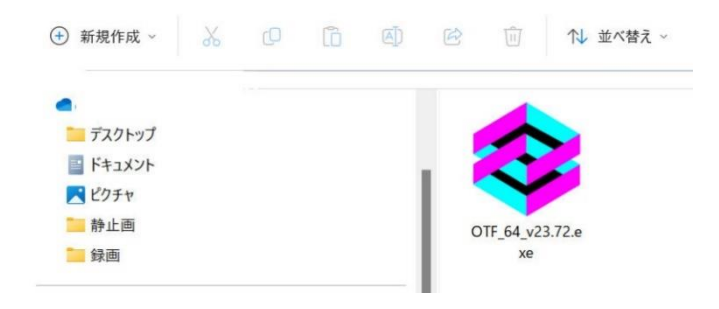

<u>ただし、精動するのは、精動するのは、精動するのは、精動するのは、精動するのは、精動するのは、精動するのは、精動するのは、</u>

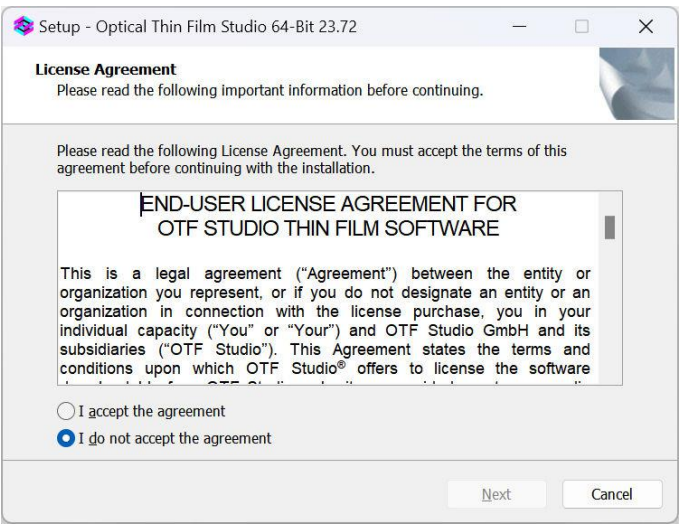

【重要事項】

※ソフトウェアインストール時には セキュリティーキーを PC に取り 付けないでください。 ※インストール時、アンチウィルス ソフトは一旦終了させてくださ

い。

① ソフトウェアが保存されている USB メモリーを開き、OTF Studio のアイコンをクリックします。

PC によりインストールするファイル が異なります。

> 32bitPC : OTF\_v○○.○○.exe 64bitPC : OTF\_64\_v○○.○○.exe

② Next>をクリック

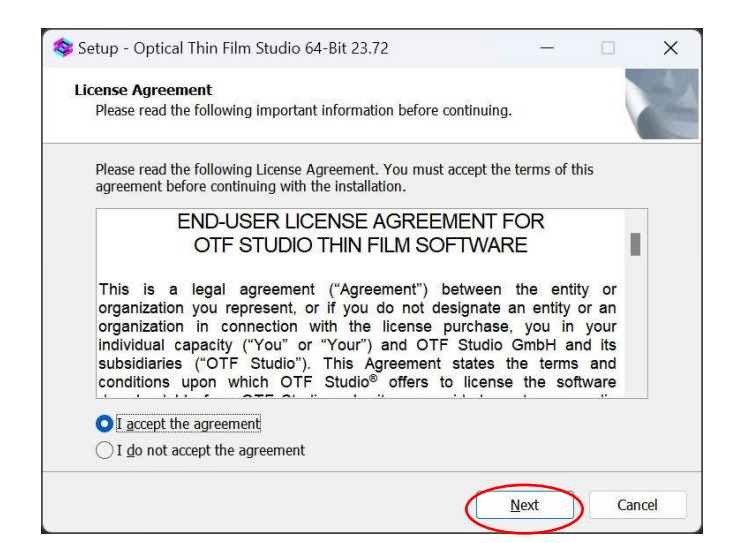

③ライセンス契約に「同意する」 "I accept the agreement"をチェック  $\downarrow$ Next>をクリック

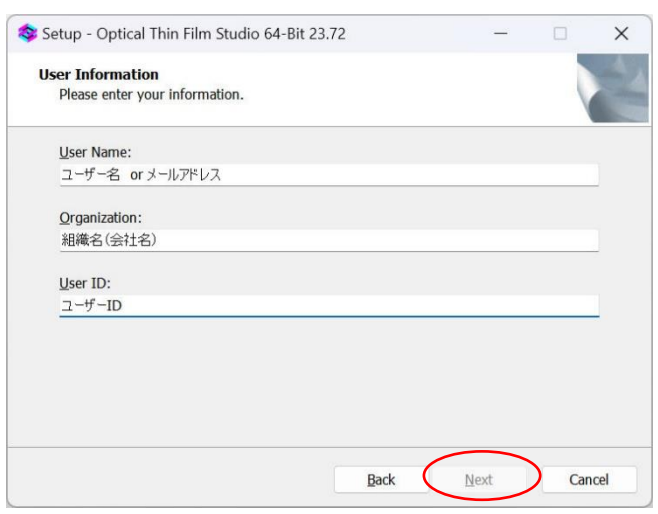

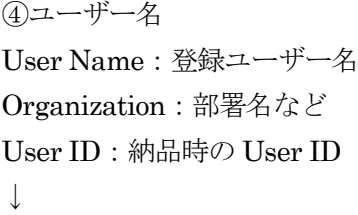

Next>をクリック

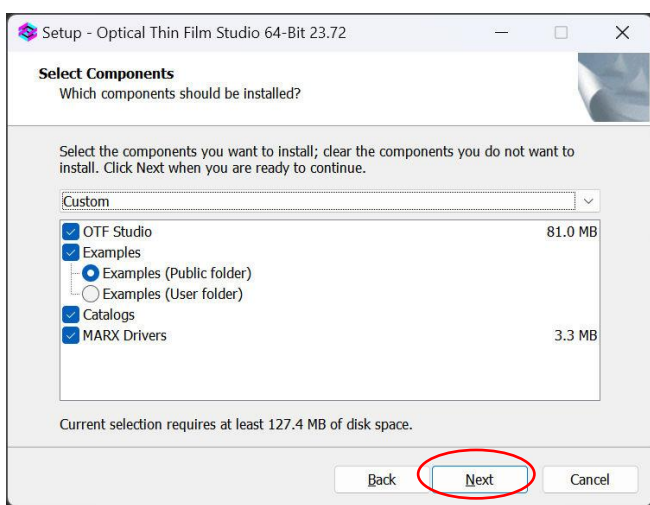

- ⑤ 最初にインストールするときは Example もチェックします。 ↓ Next>をクリック
- ⑥ Example と Catalog を上書きす るときはチェックします。

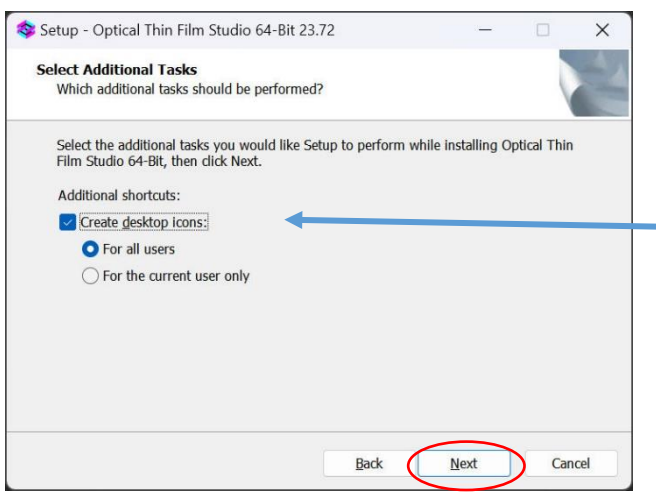

⑦ 付加的な機能 通常はこのままで良い ↓ Next>をクリック

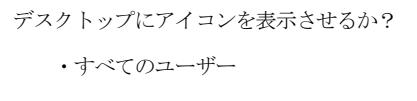

・現在のユーザーのみ

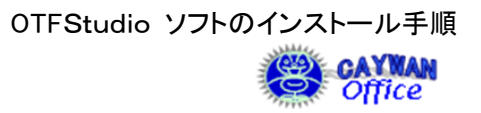

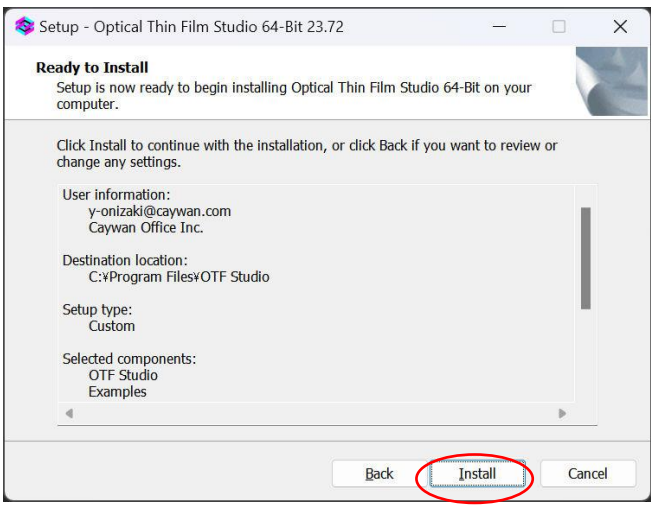

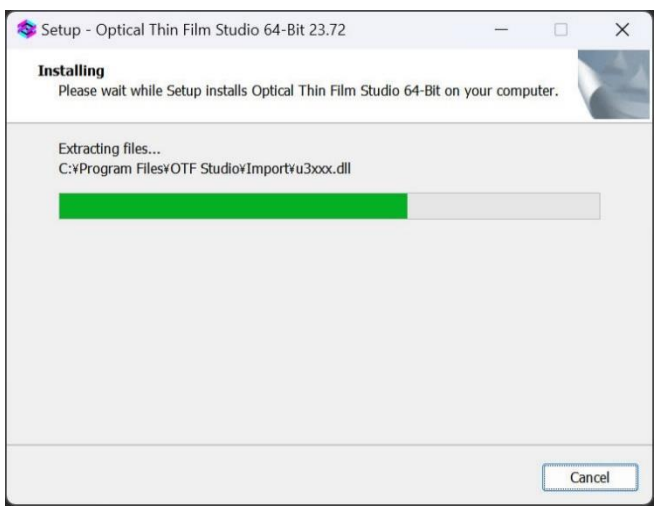

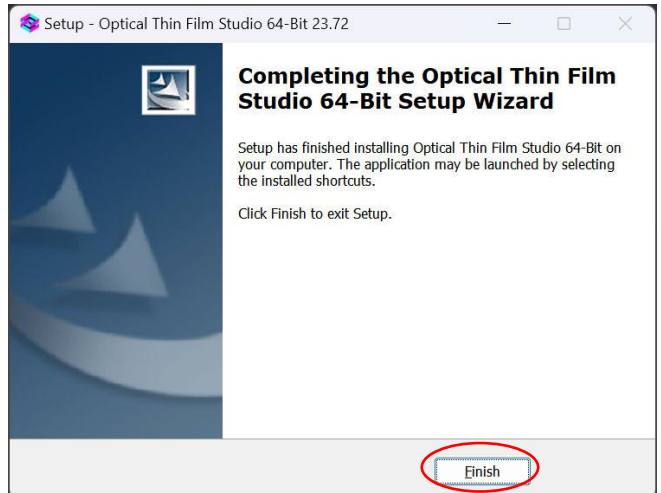

⑧ インストールの準備ができたので ↓ Install>をクリック

⑨ インストールが始まります。

⑩ インストールの終了 ↓ Finish をクリックします。

ソフトウェアは常時修正、改良をいたします。最新版はいつでも OTF Studio GmbH のサーバー からダウンロードすることができますので、必要に応じて上書きインストールしてください。同じ バージョンであればパスワードを変更せずに継続使用できます。OTF Studio 起動時に最新版があ るというメッセージが出た場合は、そのままインストールすることもできます。 最新版は

OTF Studio 社の Web サイト : <https://www.otfstudio.com/index.php> で確認することができます。

## [お問合せ]

弊社でご回答困難なご質問事項は、直接 OTF Studio 社に問い合わせることも可能です。 <https://www.otfstudio.com/contacts>(英文でお問い合わせください)